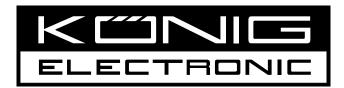

# **HAV-TT20USB**

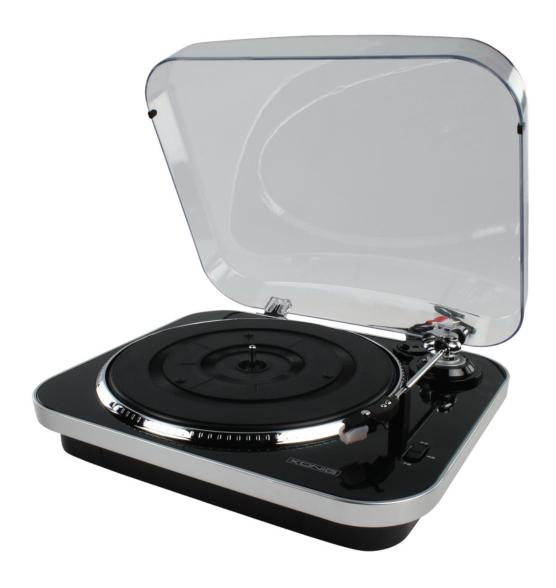

MANUAL (p. 2) USB Turntable

### **ENGLISH**

### How to Replace the Turntable Stylus (Needle) Removing the old stylus

- 1. Place a screwdriver at the tip of the stylus and push down in direction "A".
- 2. Remove the stylus by pulling it forward and down.

#### Installing a new stylus

- 1. Hold the tip of the stylus and insert the other end by pressing in direction "B".
- 2. Push up in direction "C" until it locks at the tip.

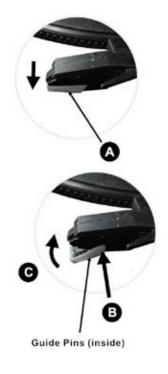

#### Layout

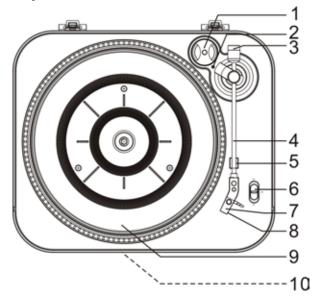

- 1. 45 RPM ADAPTER
- 2. TONE ARM TRACKING INDICATOR
- 3. DECORATION (NOT FOR ADJUSTING THE TONEARM)
- 4. TONEARM
- 5. TONEARM REST
- 6. SPEED SELECTOR
- 7. STYLUS
- 8. NEEDLE COVER
- 9. TURNTABLE
- 10. ATMOSPHERE LIGHT
- 11. RCA LINE OUT CABLE
- 12. USB SOCKET
- 13. AC POWER CORD
- 14. DUST COVER

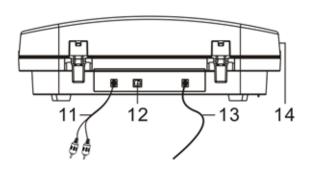

#### **PART I: Phonograph**

- 1. Connect the RCA line out jacks to the auxiliary input sockets of your amplifier. Make sure to match the socket colours with the jack colours.
- 2. Connect the AC plug to a household socket. The atmosphere light will be lit blue the whole time.

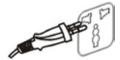

- 3. Place a record on the turntable. Remember to use the 45 RPM adapter located in the top right corner when playing a 45 RPM record.
- 4. Select the speed according to the record you are playing.
- 5. Lift and move the tonearm to the turntable, the TONEARM TRACKING INDICATOR will light up. Place the tonearm on the edge of the record and the record starts playing.

**NOTE:** It is strongly recommended to close the transparent cover while playing a record to prevent dust from getting inside. Also, please do not place anything on top of the dust cover, especially while playing a record.

- 6. To pause or stop playing, you need to lift and move the tonearm back to the tonearm rest manually.
- 7. When the record reaches the end, the tonearm stops rotating. Lift the tonearm and place it on the tonearm rest manually.

#### **PLEASE NOTE:**

- The TONEARM TRACKING INDICATOR remains on until the tonearm is returned to the tonearm rest.
- When a record plays to the end, you have to return the tonearm to the tonearm rest before playback. Otherwise, neither the turntable nor playback will work.

#### **PART II: Audacity Software**

The provided CD contains the following software:

- (1) audacity-src-1.2.6-----For source codes
- (2) Audacity\_for\_MAC-----For Macintosh
- (3) Audacity\_for\_WIN-----For Windows
- (4) AUTORUN.INF
- (5) The GNU General Public License.html

The software is compatible with Windows® 98, 2000, ME, XP, Vista, 7 and Macintosh®.

#### **Audacity Installation and USB Connection**

Connect one end of USB cable to the turntable and the other end to your computer. Then plug in the turntable AC power cord.

### Audacity for Windows®

1. Please insert the Audacity software disk that comes with your unit. Go to My Computer and double click on the CD ROM Drive.

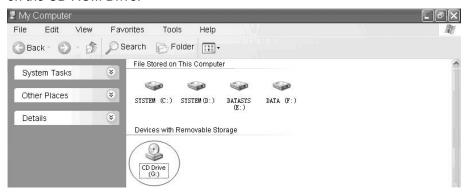

2. There are five folders on the Audacity disk. Select Audacity\_for\_WIN for Windows® system and then select Audacity\_for\_MAC for Macintosh® system.

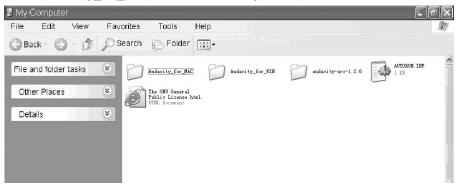

3. Double click on the Audacity\_for\_WIN for Windows® system and then double click on the audacity-win-1.2.6 to install the Audacity software.

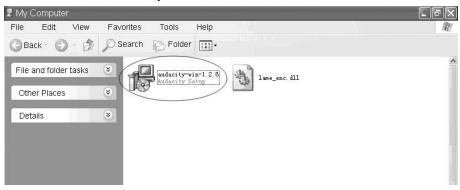

#### **Installing the Audacity Software**

1. The Audacity Setup Wizard will appear. Click on Next to install the software.

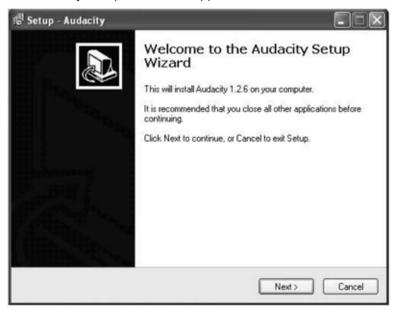

2. Click on "I accept the agreement" and then click on Next.

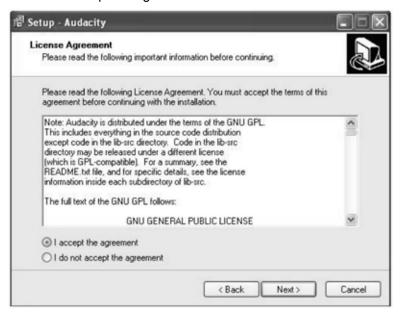

3. Continue clicking on the Next buttons.

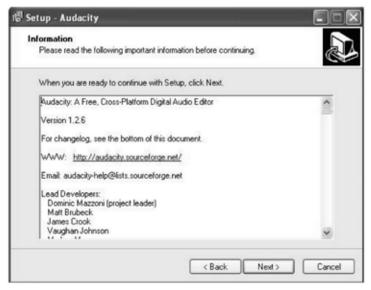

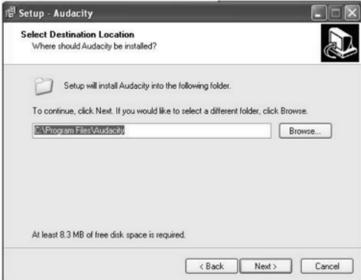

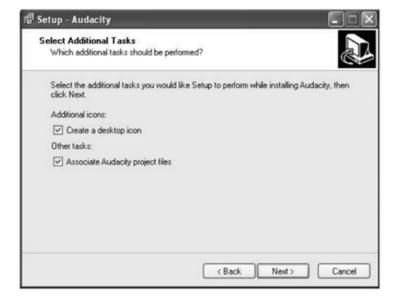

4. Click on the Install button to start installation.

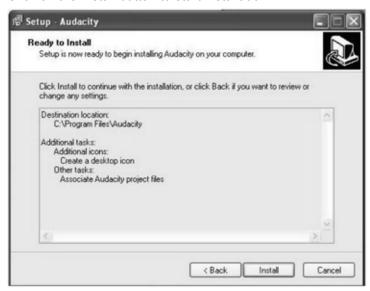

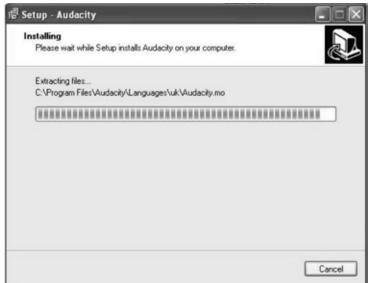

5. Click on Finish to complete installation.

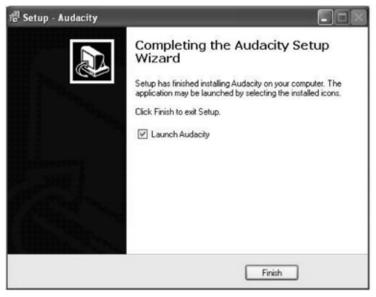

6. You can now open the Audacity software and start recording your files. NOTE: Once you set up Audacity, you do not need to reset it with each use.

(For additional information, visit the Audacity website at <a href="http://audacity.sourceforge.net">http://audacity.sourceforge.net</a>)

### **Configuring Audacity for Microsoft Windows®**

**Audacity Interface** 

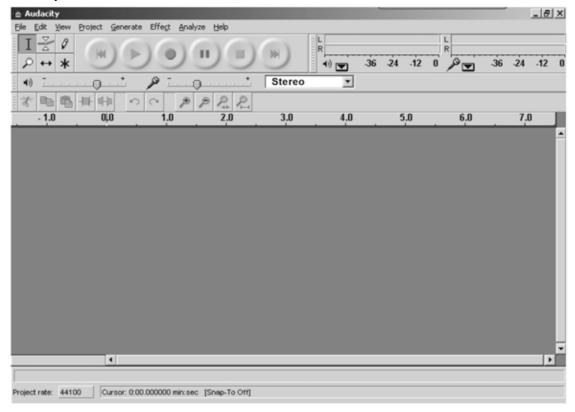

#### **Audacity Control Buttons**

Use the audio control buttons at the top of the screen: Skip to Start, Play, Record, Pause, Stop and Skip to End. Use the File, Edit, View, Project, Generate, Effect and Analyze menus to Save, Export, and edit the music.

- 1. Click the ( ) button to skip to start;
- 2. Adjust the output volume;
- 3. Click the (e) button to play;
- 4. Click the ( ) button to record;
- 5. Click the ((10)) button to pause the recording;
- 6. Click the (•) button to stop the recording;
- 7. Adjust the input volume;
- 8. Click the ( ) button to skip to end;

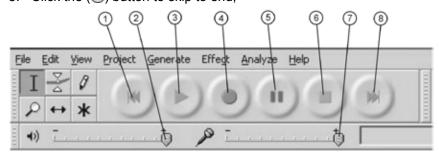

#### **Audacity Preferences**

1. Click "Edit" on the Audacity interface, select "Preferences".

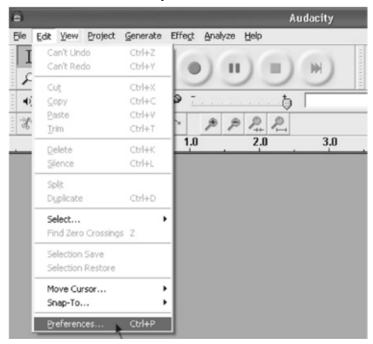

• The screen will open up Audacity Preferences. You can see the Audio I/O, Quality, File Formats, Spectrograms, Directories, Interface, Keyboard and Mouse in the Audacity Preferences interface.

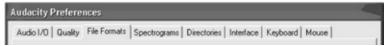

- 2. Select the recording device: microphone (USB Audio CODEC)
  - Click "Audio I/O" on the Audacity Preferences interface.
  - Click "Device" and select "microphone (USB Audio CODEC)".
  - · Click "Channels" and select 2 (Stereo).
  - · Tick the checkboxes below "Channels".
  - · Click "OK".

Note: If you cannot find the "microphone (USB Audio CODEC)" on the Device list, close Audacity and re-open to try again.

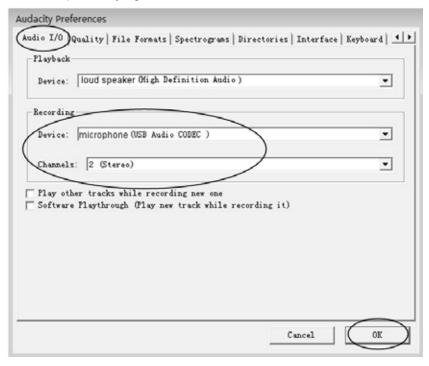

#### 3. Adjust the output and input volume.

Output Volume Input Volume

NOTE: Because of the variation between different operating systems, the input volume control may not work with some versions of Windows<sup>®</sup>. Windows<sup>®</sup> Vista is recommended to ensure the input volume control works properly.

For more information on setup, please see 'Setting up Audacity' on the website below:

http://wiki.audacityteam.org/index.php?title=Transferring tapes and records to computer or CD

And for any query on the 'Mixer Toolbar' please see

http://wiki.audacityteam.org/index.php?title=Mixer\_Toolbar\_Issues

#### **Recording Operation**

To download music and save to your computer:

- 1. Place the record on the turntable.
- 2. Move the tonearm over to the record to start playing.
- 3. Click the Record ( ) button to start recording.

The waves (left and right tracks) will show on the interface.

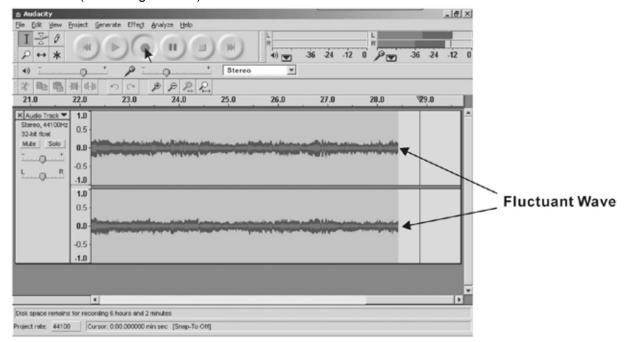

4. At the end of a song, click "Stop" (•) in Audacity, then lift and move the tonearm to the tonearm rest. Move the cursor to the wave area and left click at the end of the song.

For the next song, replace the record or move tonearm to another desired song. Immediately press the "Record" ( ) button in Audacity and recording will continue and another set of R/L tracks will appear on the interface.

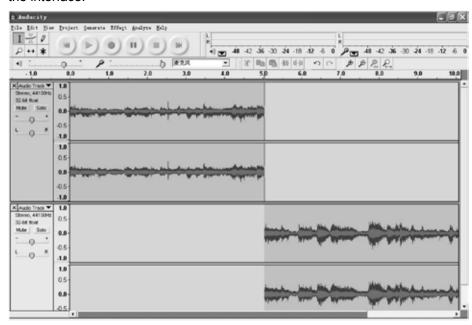

5. Repeat steps 3 and 4 until you have finished recording.

#### General Problem for all Versions of Windows®

When the turntable is connected, you cannot hear any sound when you want to listen to video or music.
This is because the default playback device has been changed to USB Audio CODEC after the turntable is connected to the PC.

#### Solution 1:

Remove the USB cable from the PC.

#### Solution 2:

#### Vista and Windows 7:

Click "Start" and go to the Control Panel. Find and click the "Sound" icon. Click the "Playback" tab and change the playback device. Click "OK".

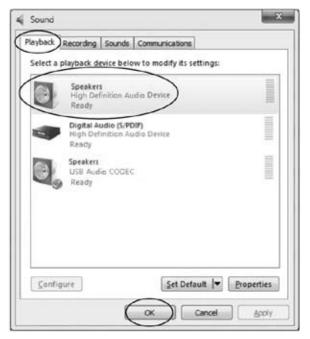

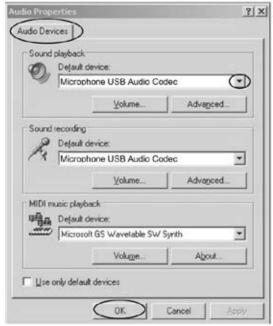

(Vista and Windows 7)

(Other versions)

#### Other versions (e.g.: Windows XP):

- You can click "Start" and find "Programs", "Accessories", "Entertainment. Then click "Sound Recorder". When in the Sound Recorder, click the "Edit" tab and select "Audio Properties".
- Or, find and click on "Control Panel". Find and select "Sound and audio device" and choose the "Audio" tab.

In **Sound playback**, change the default device by clicking on the drop-down arrow. Select your playback device and click "OK".

- → Sound is emitted.
  - ! Please note that you need to change the settings manually every time you connect the USB cable to the PC.

For more information on resetting the Windows® system sound, please go to <a href="http://wiki.audacityteam.org/index.php?title=USB\_turntables#Set\_up\_Audacity\_to\_record\_from\_the\_turntable">http://wiki.audacityteam.org/index.php?title=USB\_turntables#Set\_up\_Audacity\_to\_record\_from\_the\_turntable</a>

2. If you want to hear the music while recording, follow the steps below: Go to the Audacity interface.

Click **Edit** and select "Preferences". Then click "Audio I/O" tab and select the following setting. Click "OK" to confirm.

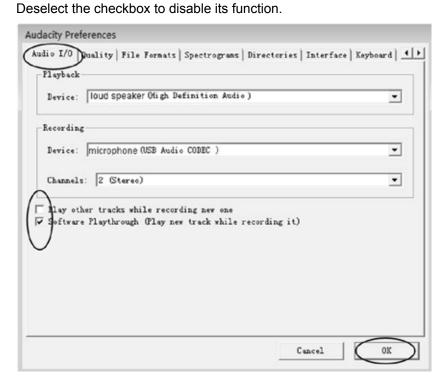

For more information please see 'Set up Audacity to record from the turntable' at the website below: <a href="http://wiki.audacityteam.org/index.php?title=USB\_turntables#Set\_up\_Audacity\_to\_record\_from\_the\_turntable">http://wiki.audacityteam.org/index.php?title=USB\_turntables#Set\_up\_Audacity\_to\_record\_from\_the\_turntable</a>

### Adjustment for Windows® 7 and Vista only

If you do not have the fluctuant wave on the Audacity interface or the sound is distorted when recording, adjust the recording level as described below:

Click "Start" in the lower left corner, go to the Control Panel.

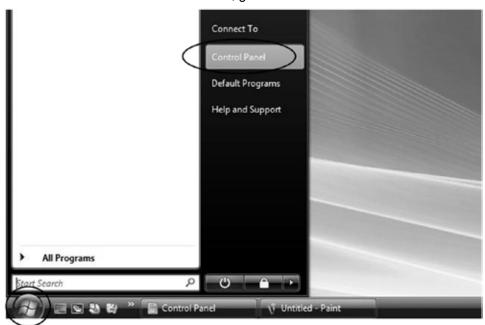

• In Classic View, double click the Sound icon.

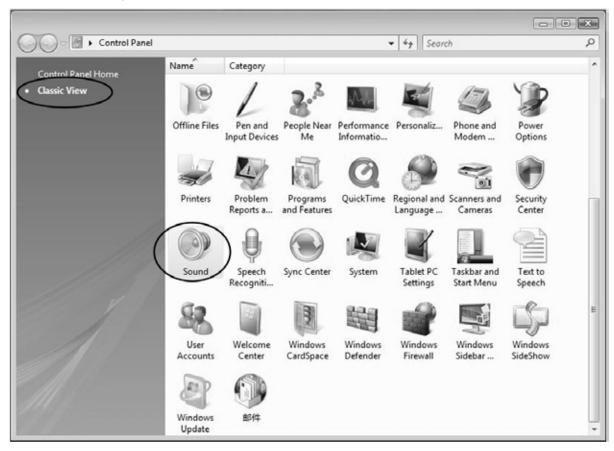

• Or in the Control Panel Home view, click "Hardware and Sound". Then click "Sound".

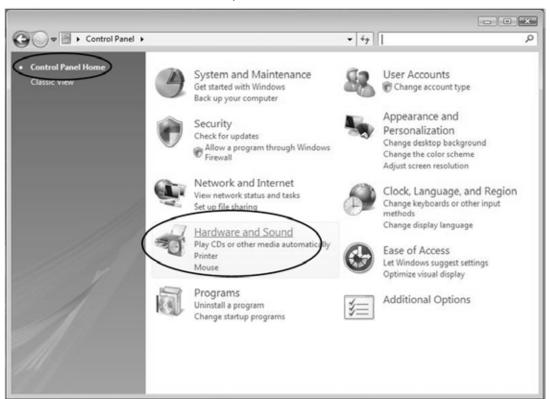

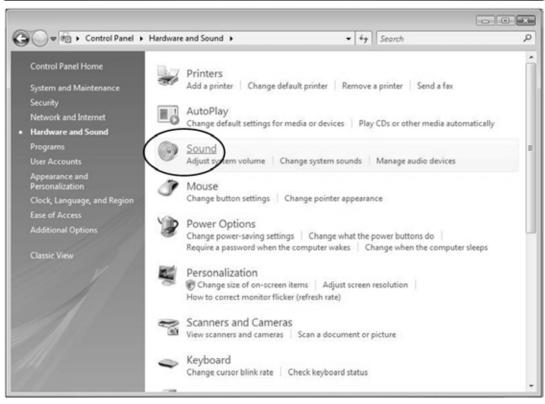

- In the Sound interface, select the "Recording" tab.
- Then, choose a recording device. Here we recommend you select Microphone USB Audio CODEC which is highlighted in the picture and click "Properties".

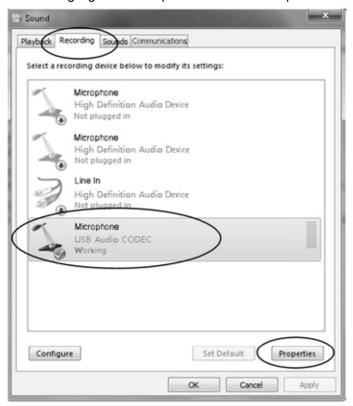

• Select "Levels" and adjust the Volume Setting. The setting range is from 0 to 100. Normally it should be between 30 and 80. However, you may refer to the Input Level Indicator from the Audacity panel that does not exceed 0. Then click "OK" on the Microphone Properties interface and sound interface. Close the Control Panel. (Please note that there is no "Levels" tab in the "Sound" panel on certain operating systems, such as Windows® 98 and Windows® 2000. For Windows® 7 users and Vista users, the "Levels" tab is available in the "Sound" panel).

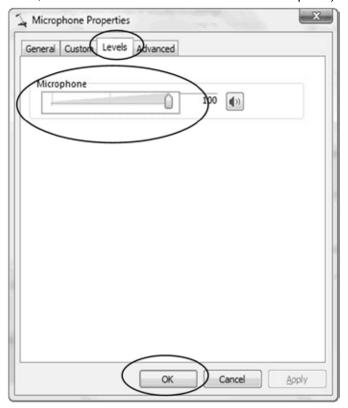

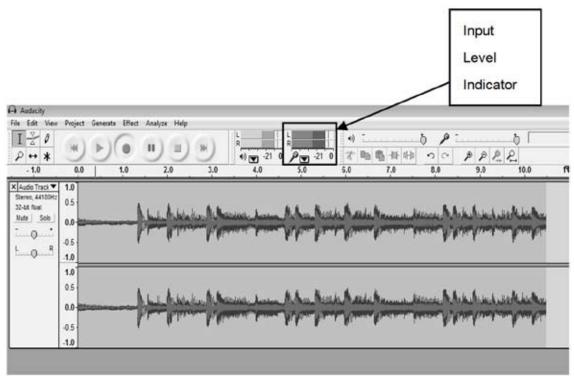

For more information on Windows® Vista

http://wiki.audacityteam.org/wiki/Windows Vista OS

For more information on Windows® 7

http://wiki.audacityteam.org/wiki/Windows 7 OS

- You have a music recording on your computer now but the music needs to be saved and converted to WAV, Ogg or MP3 format before exporting.
- You may play back the song through your computer.
- Simply click ( ) to play and turn on your computer speakers

NOTE: You can visit the Audacity website at http://audacity.source forge.net.

for more detailed information and operation instructions, etc.

#### Preparing to Export and Save to MP3 Format

Prepare for MP3 Export--- (Additional software "lame\_enc.dll" needs to be installed).

- 1. Please make sure that the Audacity disk is still inserted in your computer.
- 2. Click the "Edit" tab on the Audacity interface and select "Preferences".

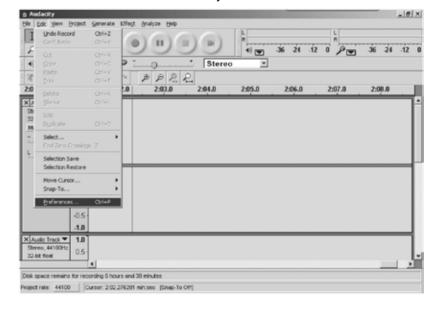

3. Select the "File Formats" tab and click on the "Find Library" button.

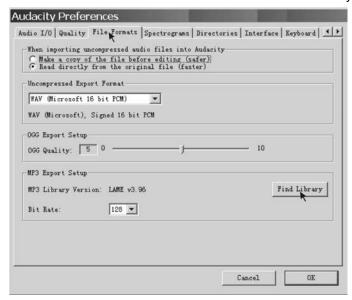

4. A dialogue box will appear. Click "Yes".

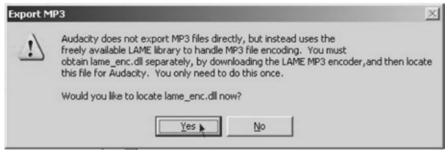

5. Another box appears to locate "lame\_enc.dll". Select "Yes" and find and select the lame\_enc.dll file.

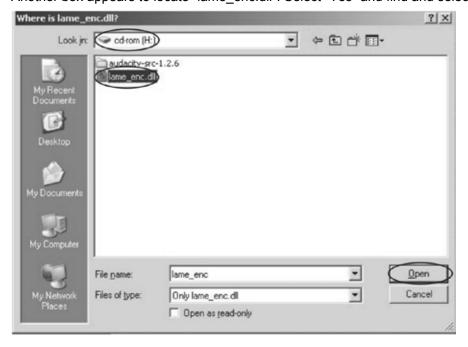

6. Click the "OK" Button.

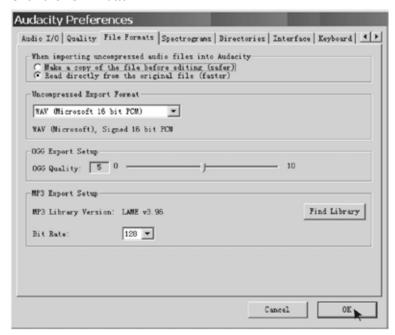

Now the MP3 software set up is complete and you may proceed with exporting to MP3 format.

#### **Dividing Tracks**

- 1. Press the ( ) button to return to the beginning of the first song.
- 2. Move the cursor to the wave graphic area, left click and hold, then drag from left to right. Release the mouse when the highlighted area reaches the end of the first song.

#### Highlighted

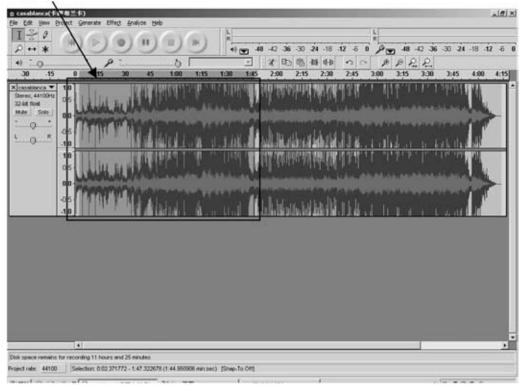

- 3. Click the "File" tab and select "Export Selection as MP3".
- 4. The window will pop up a dialogue box for you to enter the song title (File name), where you want to save it (Save in), and the file format (Save as type).

5. Click "Save" and the first song will be saved on your computer. See the interface example below, saved in MP3 format:

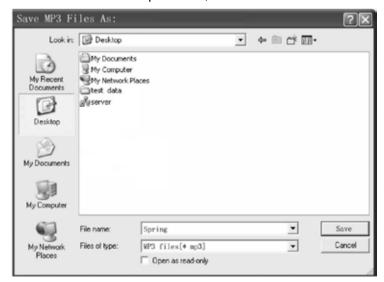

#### Complete box below:

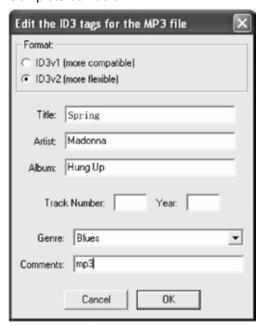

Second song to be divided and saved:

- 1. Move the cursor to the wave graphic at the beginning of the second song. Left click, hold and drag from left to right until you reach the end of the second song.
- 2. Click the "File" tab then select "Export Selection as MP3".
- 3. Follow the steps above to the divide songs, one-by-one.

#### **Export and Save as WAV and Ogg Formats (after recording is complete)**

When the song is finished, click the ( ) buttonon Audacity. Then lift and move the tonearm to the tonearm rest.

- 1. Highlight the song you want to save, and then click the File tab on the Audacity interface.
- 2. Select "Export Selection as WAV" or "Export Selection as Ogg".

#### To Export Selection as WAV

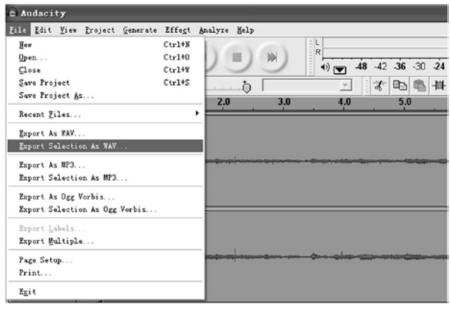

#### To Export Selection as Ogg

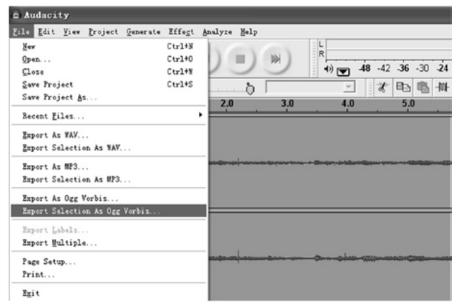

3. Once you have chosen to which file format the recording should be exported, the interface below appears. Here you can enter the file name and the location where it will be saved, e.g. on the desktop. Then click "Save".

#### Save as WAV

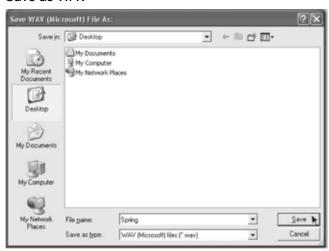

#### Save as Ogg

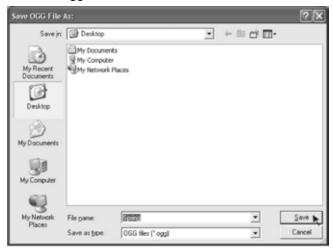

Note: You have an option to save all the songs into one file at once, after completing the recording click the File tab and select Export as MP3, Export as WAV or Export as Ogg.

#### Copying the Music File to an MP3 Player

- 1. Connect your MP3 player to your computer via a USB cable.
- 2. Turn on your computer.
- 3. Double click "MY COMPUTER"
- 4. Locate the drive named "REMOVABLE DISK" or "MP3 PLAYER" This is your MP3 player.
- 5. Double click the "REMOVABLE DISK/MP3 PLAYER" This opens the folder. It will show all files currently on your player.
- 6. Next locate your music files on your computer. Most people store them in their "MY MUSIC" folder.
- 7. Once your music folder/MP3 file folder is open, click once to highlight the song you want to send to your MP3 player. One of the following steps will copy the MP3 file:
  - A. Right click on the highlighted song and a box will come up. Move the cursor to "SEND TO" and another box will come up. If you have the option "REMOVABLE DISK", click on it. This will send a copy of your MP3 file to the MP3 player.
  - B. If you do not have a "REMOVABLE DISK" option listed, click on "COPY". Go back and repeat steps 3, 4 & 5 (above). Right click the middle of the window and a box will open. Select "PASTE" and the MP3 file will be sent to your MP3 player.

### Audacity for Mac®

1. Please insert the Audacity software disk that comes with your unit. Click the Audacity disk on the desktop.

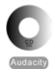

2. There are five folders on the Audacity disk. Select Audacity\_for\_Mac for Macintosh® systems and then select Audacity\_for\_WIN for Windows® systems.

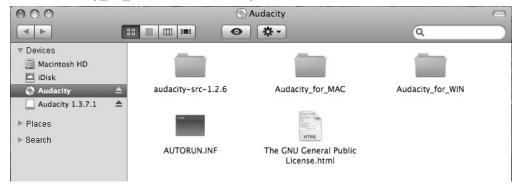

- If your computer is a Mac<sup>®</sup> OS X system (Intel CPU), please enter the Intel folder to install the Audacity software;
- If your computer is a Mac<sup>®</sup> OS 9 system, please enter the Mac<sup>®</sup> OS 9 folder to install the Audacity software:
- If your computer is a Mac<sup>®</sup> OS X system (Power PC CPU), please enter the PPC folder to install the Audacity software.
- 3. Double click on the setup file according to your supported system, for example, the "audacity.dmg" icon. The software files will now open in a folder. Select all the files in the folder and drag them into a suitable location on the hard drive (Applications, etc.).
- 4. Double click on the Audacity icon to start the software, alternatively, drag the "orange ball wearing headphones" icon down onto the desktop toolbar. Click on this icon to run Audacity.

#### Configuring Audacity for Mac®

Audacity Interface for Mac®

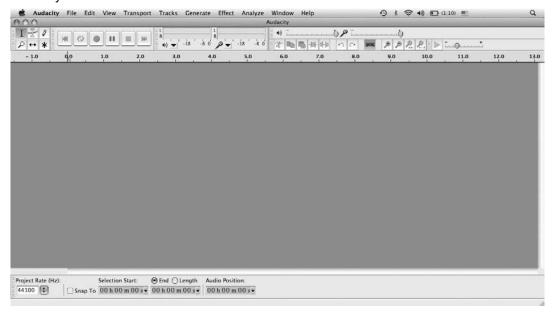

Audacity Interface---Settings and controls.

At the top of the main Audacity window, to the right of the play control buttons, you will see the input and output level meters (labelled L and R). Under the output level meter is an icon that looks like a microphone. Next to the microphone is a black arrow pointing down. Click this arrow and select Start Monitoring. (If you do not see the input and output level meters, open your Preferences again as described above).

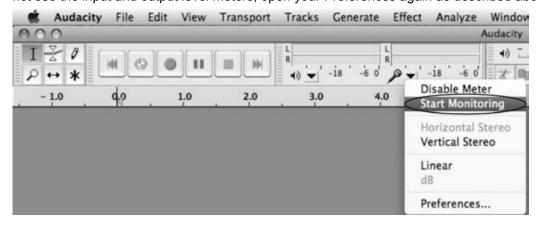

#### **Audacity Control Buttons**

Use the audio controls button at the top of the screen: Skip to Beginning, Play, Record, Pause, Stop and Skip to End. Use the File, Edit, View, Project, Generate, Effect and Analyze menus to Save, Export, and edit the music.

- 1. Click the ( ) button to skip to start;
- 2. Click the () button to play;
- 3. Click the ( ) button to record;
- 4. Click the ( ) button to pause the recording;
- 5. Click the (■) button to stop the recording;
- 6. Click the ( ) button to skip to the end;
- 7. Adjust the output volume.
- 8. Adjust the input volume.

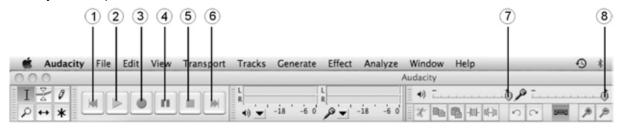

#### **Audacity Preferences**

1. Click the "Audacity" on the Audacity interface, select "Preferences".

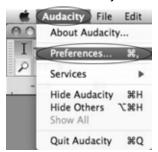

• The screen will open up your Audacity Preferences. You can see the Audio I/O, Quality, Import/ Export, Interface, Spectrograms, Directories, Smart Recording, Theme, Keyboard and Mouse.

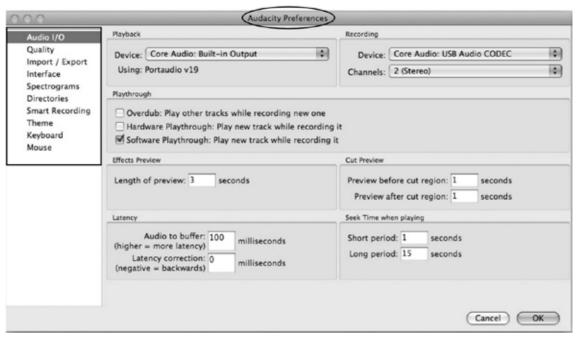

- 2. Select the recording device: Core Audio (USB Audio CODEC)
  - Click "Audio I/O" in the Audacity Preferences interface.
  - Click "Device" and select "Core Audio (USB Audio CODEC)".
  - Click "Channels" and select 2 (Stereo).
  - · Click "OK".

Note: If you can't find the "Core Audio (USB Audio CODEC)" from the Device list, close the Audacity Software and re-open to try again or ensure the turntable is connected to the computer.

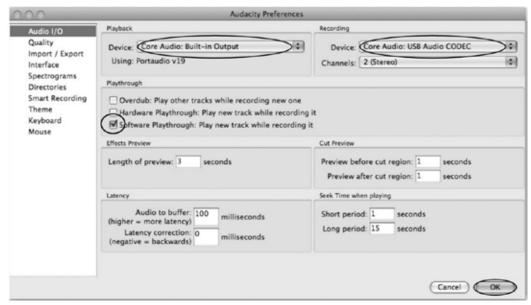

3. Under the Quality tab, set the Default Sample Format to 16-bit. Select OK to save your settings and close the Preferences window.

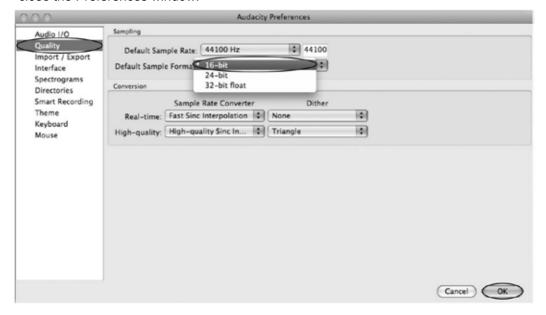

#### To set Smart Recording

1. Select the Smart Recording in the Audacity Preferences interface and set the Sound Activation Level (dB) to -36, then click OK.

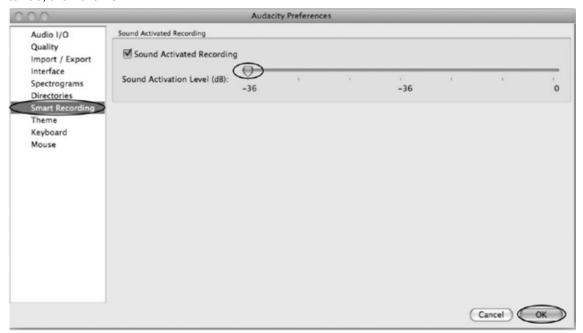

2. At the top of the main Audacity window, to the right of the input and output level meters (labelled L and R), you will see the input and output volume. To the left of the input and output volume there is a volume icon. Adjust the output and input volume to maximum.

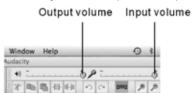

NOTE: Because of the variation between different operating systems, the input volume control may not work on some versions of Windows<sup>®</sup>. Windows<sup>®</sup> Vista is recommended to ensure the input volume control works properly.

For more information on the Mixer Toolbar, please see 'OS X-specific issues' at the website below:

http://wiki.audacityteam.org/index.php?title=Mixer Toolbar Issues

For further information from Audacity on MAC OS X, please see

http://wiki.audacityteam.org/wiki/Mac Bugs

#### **Recording Operation**

To record music to your computer:

- 1. Place the record on the turntable.
- 2. Move the tonearm over to the record to start playing.
- 3. Click the "Record" button to start recording.

The waves (top and bottom) will appear in the interface.

- 4. At end of song, click "Pause" (III) in Audacity, lift and move the tonearm to the tonearm rest. For the next song, replace the record or move the tonearm to another desired song. Immediately press "Pause" (III) in audacity and recording will continue.
- 5. Repeat steps 3 and 4 until you have finished recording.

  NOTE: Do not click "Stop" button in Audacity while continuously recording songs. Remember to click "Pause" between your desired songs. Press "Stop" on Audacity only when all your desired songs have been recorded.

6. After you have finished recording, you may play back the songs through your computer in Stop Mode, by simply clicking the ( ) button.

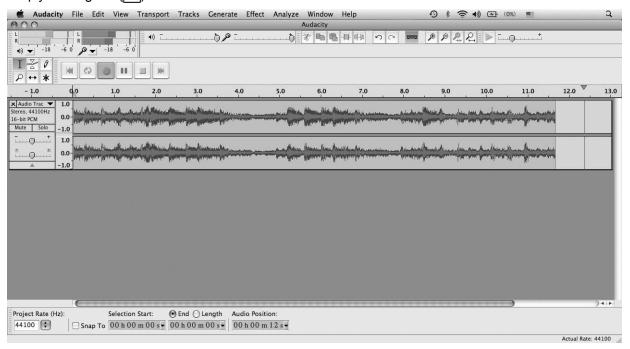

#### **Dividing Tracks**

When your recording is complete:

- 1. Press the ( button to return to the beginning of the first song.
- 2. Move the cursor to the wave graphic area. Left click and hold and drag from left to right. Release the mouse when the desired section in the time bar is highlighted.
- 3. Click the "file" tab and then select "EXPORT SELECTION".
- 4. A dialogue box will pop up for you to fill in the Metadata. Click the OK button after you have finished.

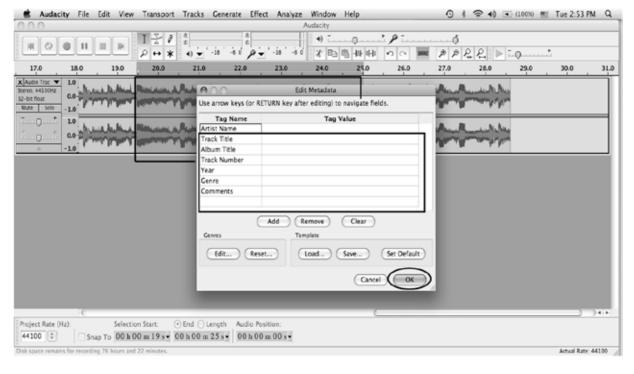

5. Then a window appears. Select your music file location and format, and type in your file name. Click "Save" and the song will be saved on your computer.

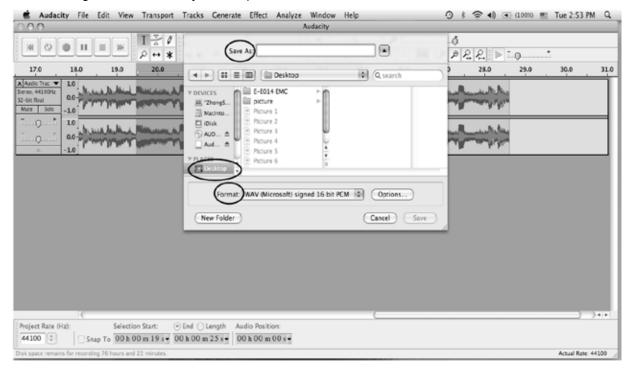

#### **Export and Save Files (after recording is complete)**

- When the song is finished, click the ( ) button in Audacity. Then lift and move the tonearm to the tonearm rest
- You now have a music download on your computer.
- You may play back the song through your computer.
- Simply click the ( ) button to play.

NOTE: You can visit the Audacity website at http://audacity.source forge.net.

for more detailed information and operation instructions, etc.

1. Click the file tab on the Audacity interface and select "Export" to save the file.

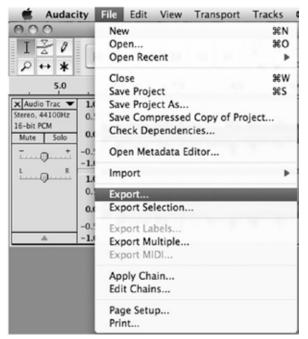

2. A window will pop up below after clicking Export. The default file format is MP3, but you can select another format. All you need to do is click on the arrow located to the right of MP3 Files.

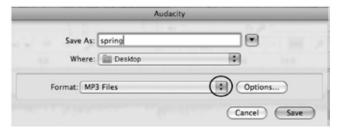

#### **Troubleshooting Guide**

If you have any problems with the unit, please look through the items below and see if you can solve the problem yourself before calling your dealer.

#### NO SOUND:

- If you are not getting any sound into the software application, go back to Preferences as shown above and make sure you have selected the USB input for the recording device.
- Power Cycle: Close Audacity, turn off the turntable and unplug the USB Cable. Then plug in the USB Cable, turn on the turntable and re-open Audacity.
- If you cannot hear any audio when you play the record, please click on the microphone drop-down arrow and select Monitor Input. This will enable you to hear the audio from the turntable, even if you have not record-enabled the Audacity application.

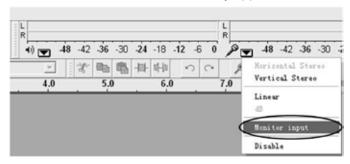

- If you cannot see the microphone slider, please go to the Preferences menu in Audacity, click on the Interface tab and make sure that the Enable Mixer Toolbar and Enable Meter Toolbar options are checked. If they are not, please check them and then press OK.
- Check the microphone slider to make sure that it is at full volume. Move it all the way to the right as shown below. If you cannot see the microphone slider, please go to the Preferences menu in Audacity, click on the Interface tab and make sure that the Enable Mixer Toolbar and Enable Meter Toolbar options are checked. If they are not, please check them and then press OK.

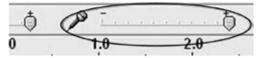

#### POOR SOUND Quality:

- Check your stylus connection to make sure it is secured to the tonearm. The stylus must be connected to the tonearm when using the turntable.
- Make sure that your RCA plugs are plugged into a source or not touching bare metal. If you are
  experiencing noise through the USB, you may have interference from the RCA plugs. Ensure the
  USB cable is not touching or near any other cables.
- If you experience any unusual sounds coming from the recording, try closing all applications. Then restart the computer and only run Audacity while recording.
- Make sure that you have properly installed and calibrated the turntable tonearm.

| Problem        |                                                      | Cause                                                           | Solution                                                  |
|----------------|------------------------------------------------------|-----------------------------------------------------------------|-----------------------------------------------------------|
| THE WHOLE UNIT | Power does not come on when the unit is switched on. | Unit is unplugged.                                              | Connect the unit to the AC power supply.                  |
|                | The sound is distorted.                              | The unit is too close to a TV set or another similar appliance. | Turn off the TV or other appliance and relocate the unit. |

#### **Specifications**

DC servo motor
Belt drive
33-1/3 rpm, 45 rpm and 78 rpm
Less than 0.25% (WTD)
More than 35 dB
Ceramic stereo cartridge
402-M208-165
160-380 mV (5 cm/sec at 1 KHz)

AC 230 V ~ 50 Hz 5 W 390 x 117 x 330 mm 2.715 kg (approx.) Instruction Manual Audacity Software Driver CD USB Cable

#### Safety precautions:

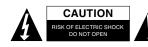

To reduce risk of electric shock, this product should ONLY be opened by an authorized technician when service is required. Disconnect the product from mains and other equipment if a problem should occur. Do not expose the product to water or moisture.

#### **Maintenance:**

Clean only with a dry cloth. Do not use cleaning solvents or abrasives.

#### Warranty:

No guarantee or liability can be accepted for any changes and modifications of the product or damage caused due to incorrect use of this product.

#### General:

Designs and specifications are subject to change without notice.

All logos brands and product names are trademarks or registered trademarks of their respective holders and are hereby recognized as such.

Keep this manual and packaging for future reference.

#### Attention:

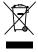

This product is marked with this symbol. It means that used electrical and electronic products should not be mixed with general household waste. There is a separate collections system for these products.

## CE

### **Declaration of conformity**

We

Nedis B.V., De Tweeling 28, 5215MC, 's-Hertogenbosch

The Netherlands

Tel.: 0031 73 5991055 Email: info@nedis.com

Declare that product:

Brand: KÖNIG ELECTRONIC

Model: **HAV-TT20USB** 

Description: USB Turntable

Is in conformity with the following standards:

EN 60065:2002 + Amd 1:2006 + Amd 11:2008

EU Directive(s):

2006/95/EC

's-Hertogenbosch, 20-3-2010

Mrs.: **J. Gilad** 

Purchase Director

Copyright ©